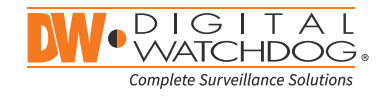

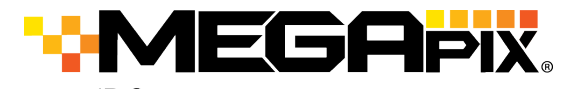

**IP Cameras** 

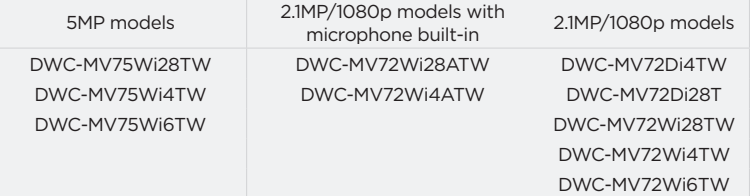

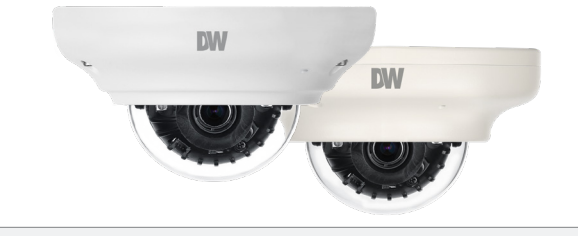

### **Default Login Information: admin | admin**

When logging into the camera for the first time, you will be prompted to set up a new password. You can set the new password using the DW® IP Finder™ software or directly from the camera's browser menu.

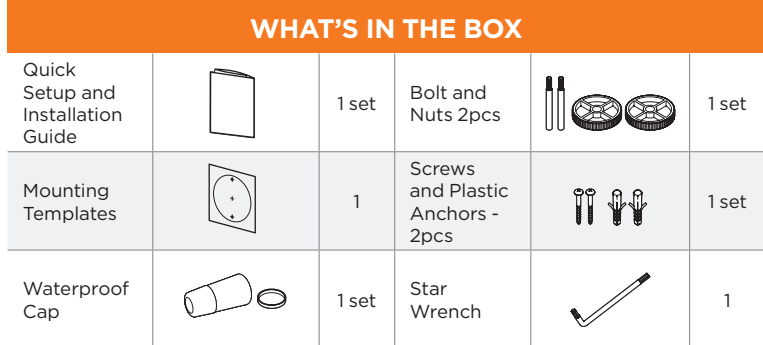

### **NOTE:** Download all your support materials and tools in one place

1. Go to: **http://www.digital-watchdog.com/resources**

- 2. Search your product by entering the part number in the **'Search by Product'** search bar. Results for applicable part numbers will populate automatically based on the part number you enter.
- 3. Click **'Search'**. All supported materials, including manuals and quick start guide (QSGs) will appear in the results.

**Attention:** This document is intended to serve as a quick reference for the initial set-up. It is recommended that the user read the entire instruction manual for complete and proper installation and usage.

Tel: +1 (866) 446-3595 / (813) 888-9555

digital-watchdog.com

П

П

П

Technical Support Hours: 9:00 AM – 8:00 PM EST, Monday through Friday

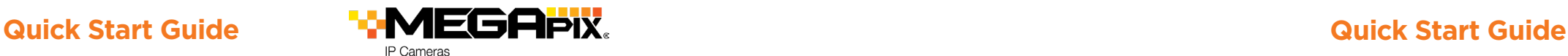

### STEP 1 – PREPARING TO MOUNT THE CAMERA

- 1. The mounting surface must withstand five times the camera weight.
- 2. Do not let the cables get caught in improper places or the electric line cover can be damaged. This may cause a short or fire.
- 3. For the installation process, remove the dome cover from the camera module by loosening the three (3) screws on the dome. Use the wrench provided with the camera.
- 4. Using the mounting template sheet or the camera itself, mark and drill the necessary holes in the wall or ceiling.

### STEP 2 – CABLING THE CAMERA TO EXTERNAL DEVICES

Pass the wires through the mount bracket and make all necessary connections.

- 1. NETWORK CONNECTIONS If you are using a PoE switch, connect the camera using an Ethernet cable for both data and power.
- 2. NETWORK CONNECTIONS If you are using a non-PoE switch, connect the camera to the switch using an Ethernet cable for data transmission and use a power adapter to power the camera.

**b**

**c**

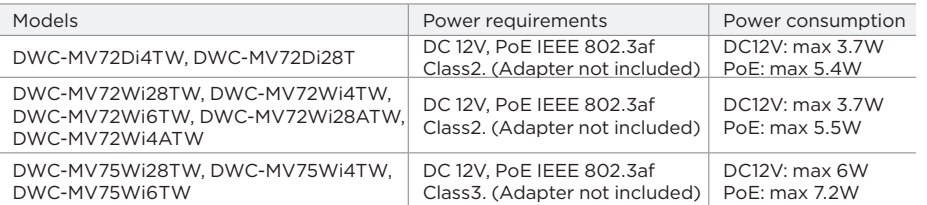

### STEP 3 – INSTALLING THE CAMERA

- 1. Attach the main body to the mount bracket by tightening the lock screw.
- 2. To use the camera's waterproof wiring:
	- a. Install the LAN cable into **a**.
	- b.  $\bullet$  will be assembled
	- to  $\bullet$  with a  $1/4$  turn.
	- c. Thread **o** tightly to **b**.
- **NOTE:** To ensure moisture seal, make sure the o-ring is in place between **a** and **0** In extreme environments use of an outdoor rated sealer is recommended.

**NOTE:** When using the waterproof cap, crimp the RJ45 connector after passing the cable through the waterproof cap.

**a**

- 3. The camera is equipped with a manual IR activation button. You can choose to disable the camera's IR LEDs when the installation environment requires so.
- 4. Adjust the camera's lens position by rotating the camera on its three-axis gimbal.
- 5. When assembling the dome back on the camera, align the screw holes in the dome and the camera's base.
- 6. When the installation is complete, remove the dome's protective film.

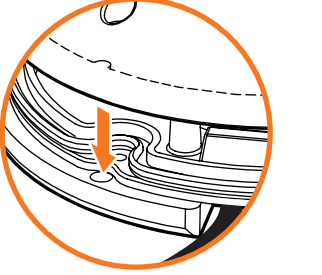

 $\circ$ 

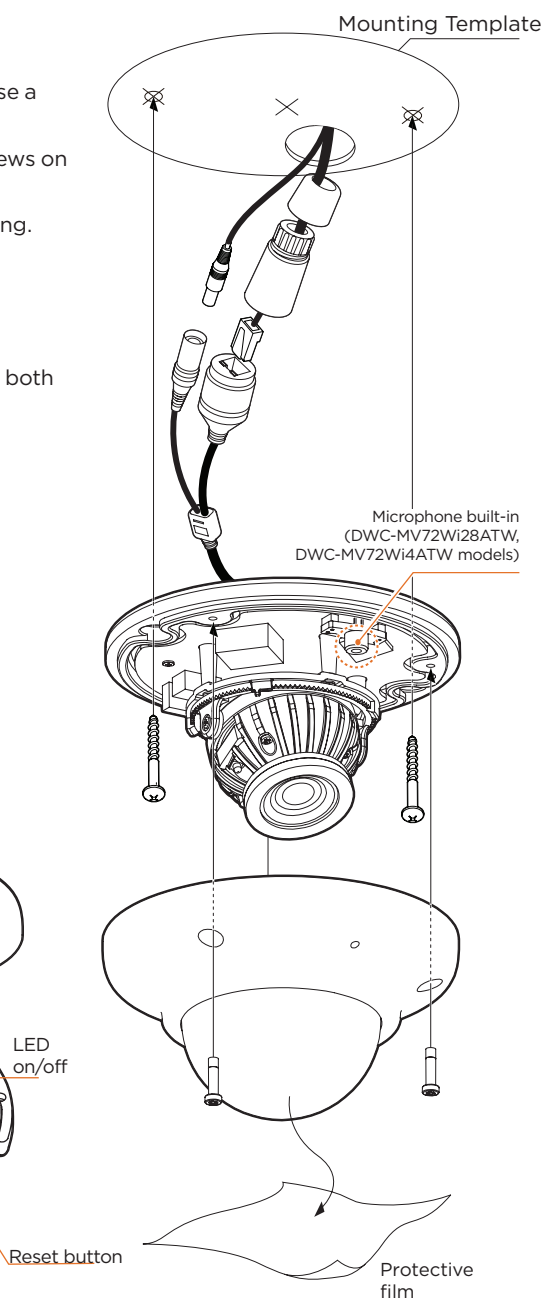

**Resetting the camera:** To reset the camera's settings, including the network settings, use the tip of a paper clip or a pencil. Press the reset button for five (5) seconds.

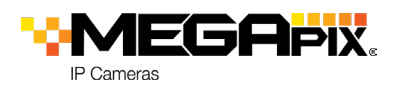

## STEP 3 – INSTALLING THE CAMERA (cont.)

Installation using the mounting bolt and screws

- 1. Using the mounting template, mark and drill the necessary holes on the mounting surface.
- 2. Secure the two long mounting screws to the camera's base.
- 3. Pass the wires through and make all the necessary connections.
- 4. Rotate the locking disks over the screws until the camera holds tightly from the mounting surface.

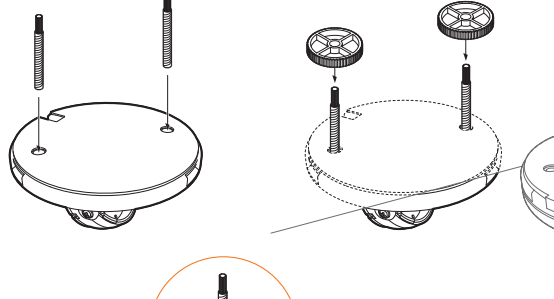

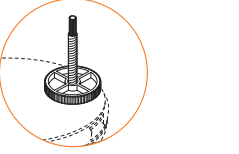

# STEP 4 – MANAGING THE SD CARD

The following models include a local SD card slot: DWC-MV72Wi28ATW, DWC-MV72Wi4ATW, DWC-MV72Wi28TW, DWC-MV72Wi4TW, DWC-MV72Wi6TW, DWC-MV75Wi28TW, DWC-MV75Wi4TW, DWC-MV75Wi6TW

- 1. To install the camera's SD Card, locate the SD card slot in the back of the camera module.
- 2. Insert a class 10 SD card into the SD card slot by pressing the SD card slot.
- 3. To remove the SD Card, press the card inward to release from the card slot.

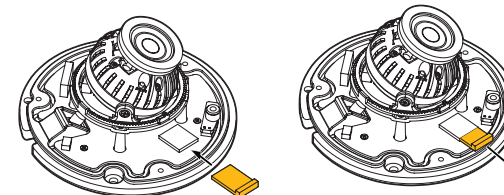

### Insert SD Card Remove SD Card

# STEP 5 – DW® IP FINDER™

Use the DW® IP Finder™ software to scan the network and detect all MEGApix® cameras, set the camera's network settings, or access the camera's web client.

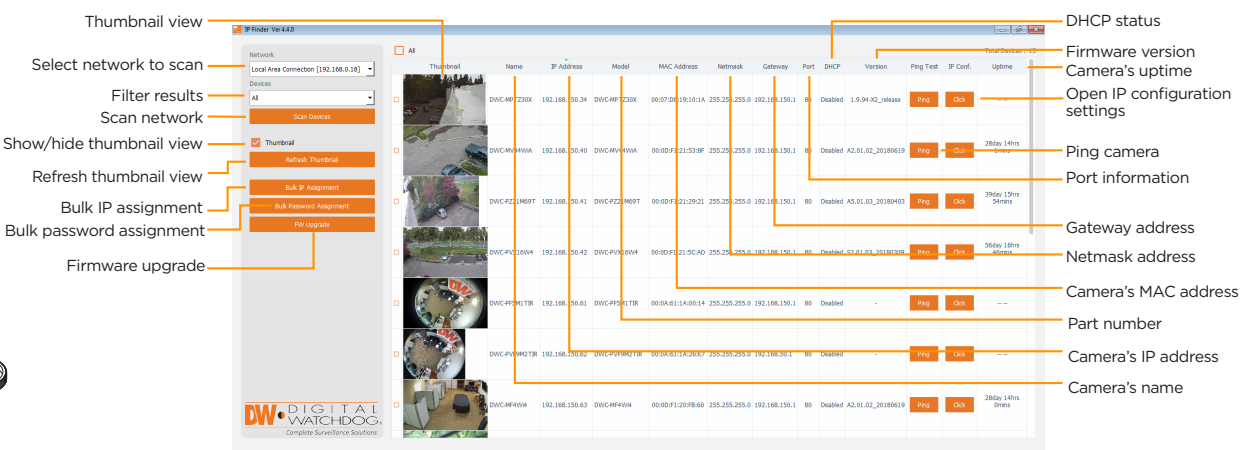

Network Setup

- To install the DW® IP Finder™, go to http://www.digital-watchdog.com
- 2. Enter "DW® IP Finder" on the search box at the top of the page.
- 3. Go to the "Software" tab on the DW® IP Finder™ page to download the installation file.

4. Follow the installation to install the DW® IP Finder™. Open the DW® IP Finder™ and click 'Scan Devices'. It will scan the selected network for all supported devices and list the results in the table. During the scan, the DW® logo will turn gray.

- Select DHCP to allow the camera to receive its IP address automatically from the DHCP server.
- Select "Static" to manually enter the camera's IP address, (Sub)Netmask, Gateway and DNS information.

\* The camera's IP must be set to Static if connecting to Spectrum® IPVMS

**Contact your network administrator for more** information.

Default TCP/IP information: DHCP

- 5. When connecting to the camera for the first time, a password must be set. To set up a password for your new camera:
	- a. Check the box next to your new camera from the IP Finder's search results. You can select multiple cameras.
- b. Click "Bulk Password Assign" on the left.
- c. In the pop-up window, enter admin/ admin in the current username and password fields. Enter a new username and password to the right.
- d. Press "change" to apply all changes.
- 6. Select a camera from the list by double-clicking on the camera's image or clicking on the 'Click' button under the IP Conf. column. The pop-up window will show the camera's current network settings, allowing admin users to adjust the settings as needed.
- 7. To access the camera's web page, go to the IP Config page and click on the 'View Camera Website'.
- 8. To save the changes made to the camera's setting, input the username and password of the camera and click Apply.
	- 'Port forwarding' has to be set in your network's router for external access to the camera.

STEP 6 – WEB VIEWER

\*

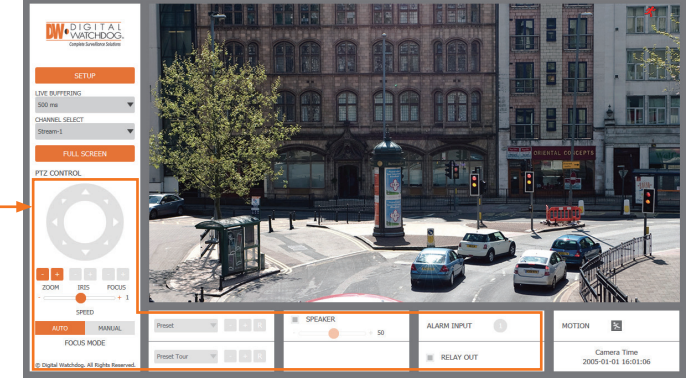

The GUI display may differ by camera models.

**Quick Start Guide**

Once the camera's network settings have been setup properly, you can access the camera's web viewer using the DW® IP Finder™.

To open the camera's web viewer:

- 1. Find the camera using the DW® IP Finder™.
- 2. Double-click on the camera's view in the results table.
- 3. Press the 'View Camera Website'. The camera's web viewer will open up in your default web browser.
- 4. Enter the camera's username and password you setup in the DW® IP Finder™. If you did not setup a new username and password via the DW® IP Finder™, you will not be able to view video from the camera. A message will direct you to setup a new password for the camera to view video.

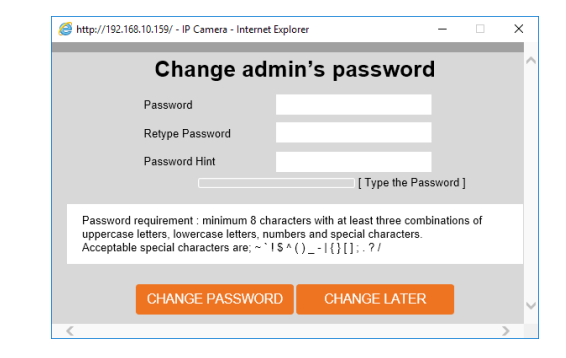

- 5. When accessing the camera for the first time, install the VLC player for web files to view video from the camera.
- **NOTE:** 32bit version of the VLC player must be installed. If you are using a 64bit system, uninstall the previous 64bit version and reinstall using the 32bit version.
- **NOTE:** Some menu options may not be available based on the camera model. See the full manual for more information.

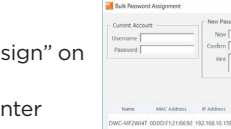

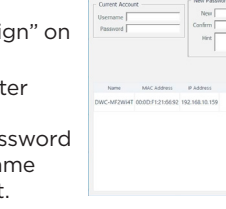

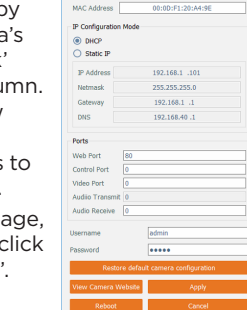